## **Shopping List Manager Installation Guide**

## **Log in as a BigCommerce Store owner**

To begin Shopping List Manager installation, you are required to login to your BigCommerce store using your store owner credentials.

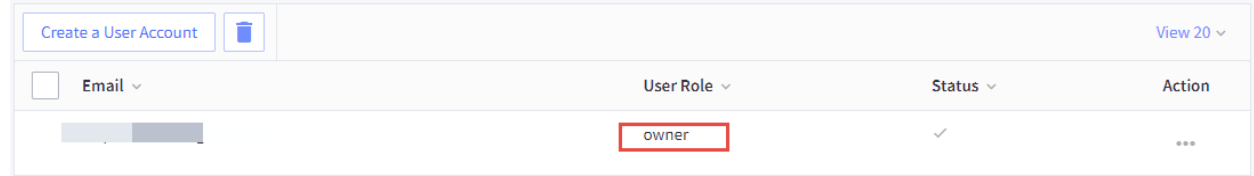

Only the store owner users in BigCommerce store can install apps. To see your user role, you can;

● Go to **Account Setting** in your side menu bar>Click **Users**

## **BigCommerce App Marketplace**

Once you are logged in with owner credentials, go to app marketplace to install the app. To access the marketplace;

- Go to **Apps** in the side menu bar>Click **Marketplace**
- Click the *BIGCOMMERCE.COM/APPS* as shown the image below

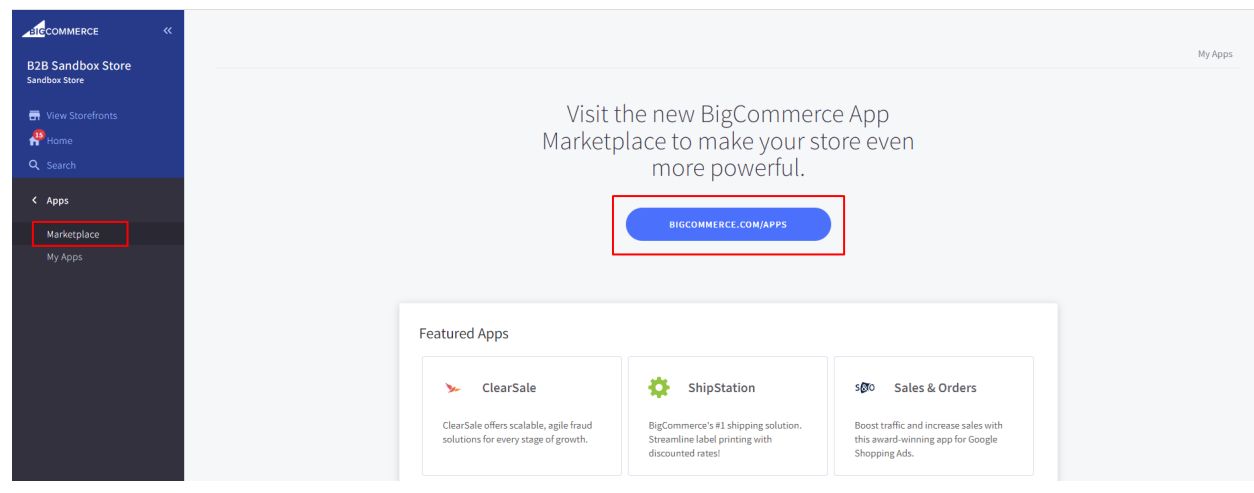

● Once you access marketplace ,search **Shopping List Manager** > Click **Get This App** button

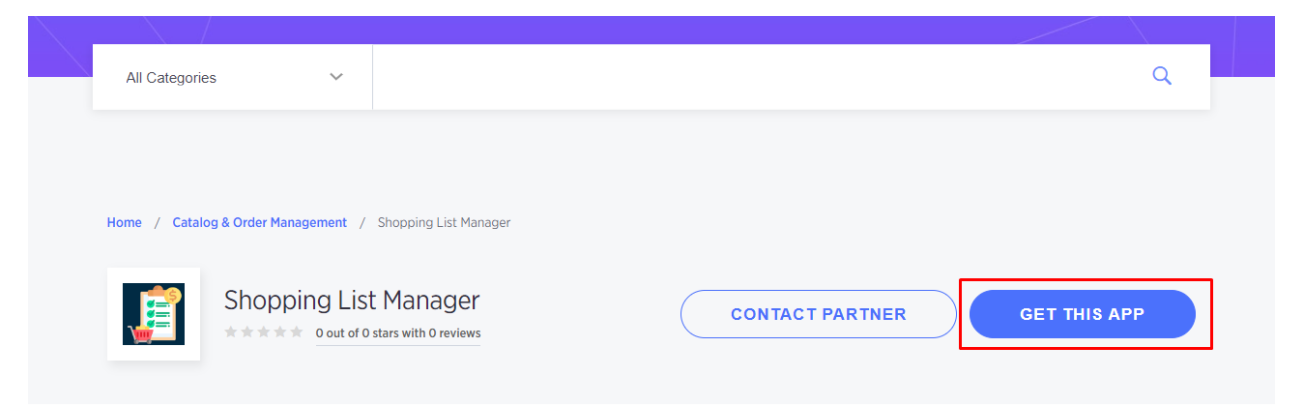

**●** Once the app is installed, it will be listed in My Apps section on your store. To view My Apps, you can go to Apps > My Apps. Just launch the **Shopping List Manager App** and you are ready to go.

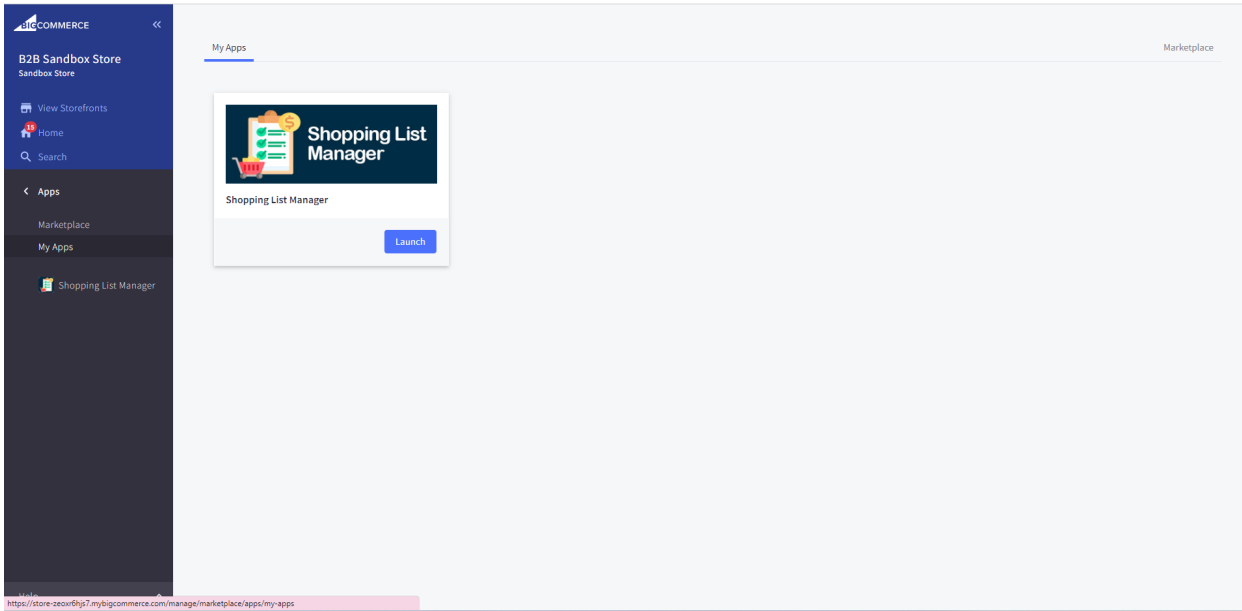

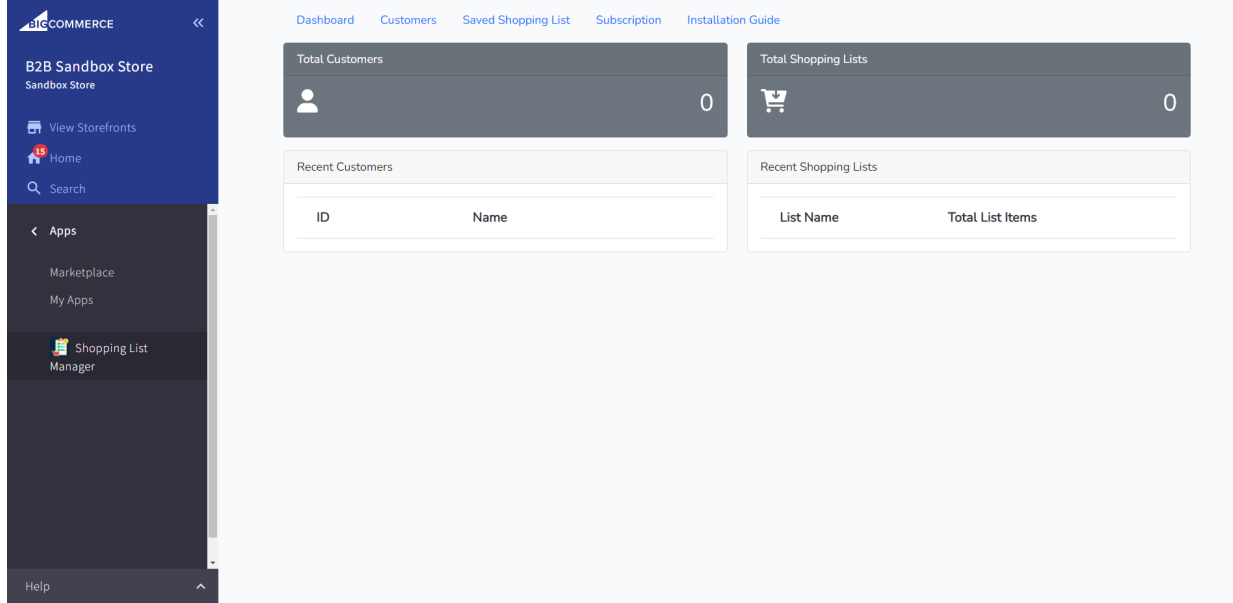

## **Widget Setup**

When the Shopping List Manager App is installed, admin users can access admin settings and go to the Installation guide section which tells how to add a widget in a BigCommerce store. It outlines the steps that an admin user can follow to add the **Save Your List** button on the Shopping cart.

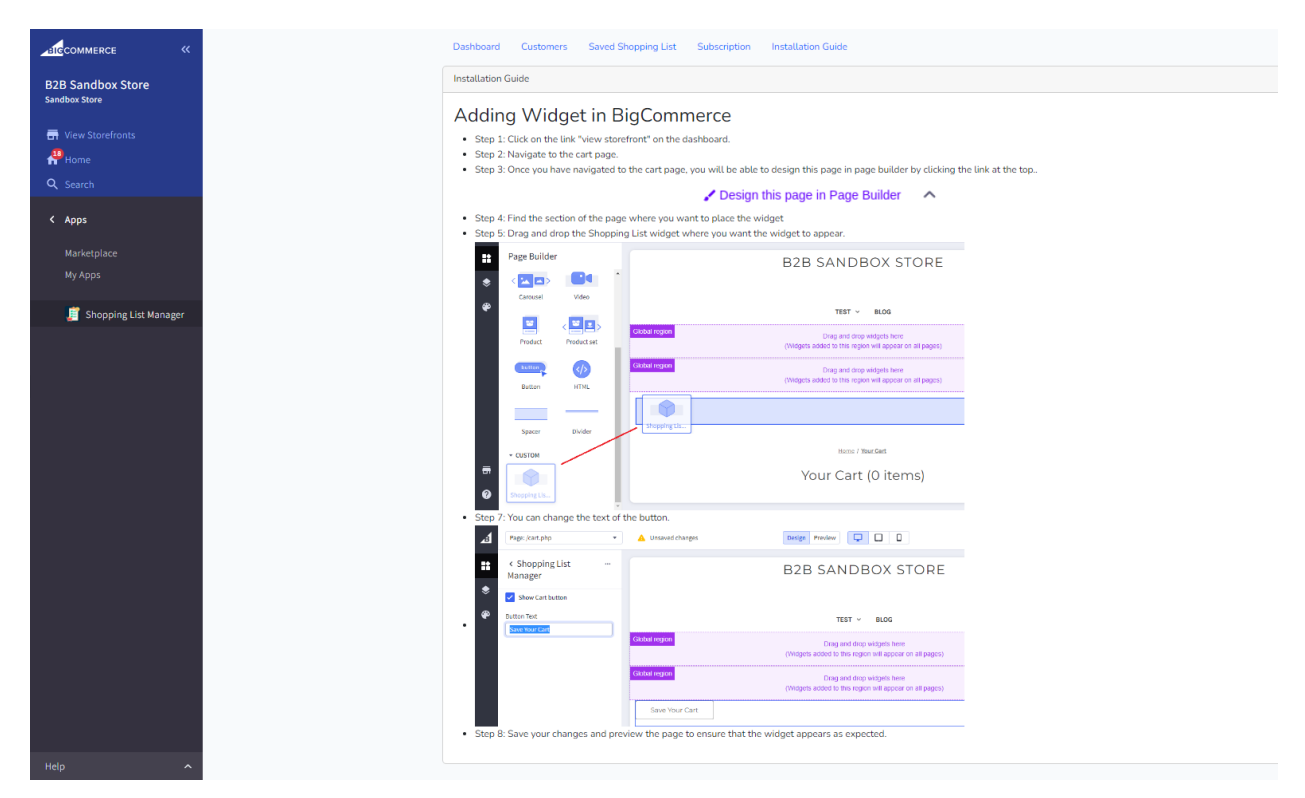